# Modeling Windows and Doors

The AEC Modeler tool offers you simplified creation of 3D door and window modeling. You can model doors and windows in plan view or in elevation view.

In this chapter:

- $\triangleq$  Modeling windows
- $\triangleq$  Modeling doors

# Modeling Windows

The Windows menu in AEC\_MODL serves as the master level for accessing all three-dimensional window component groups. You can access window data, load and save previously designed windows, and select or enter window components and data. All windows open outward, away from you.

# Cutting Walls

CutWall is a toggle used to automatically create voids in slabs or polygons for windows. It is available in the Windows menu when InPlan is toggled on. When CutWall is toggled on, a LyrSrch toggle also becomes available.

### Window Files

The WndwFile option is a convenient way to expand on initial template designs, tailoring the product to your needs. The files then become additional resources for quick recall. The WndwFile menu options include:

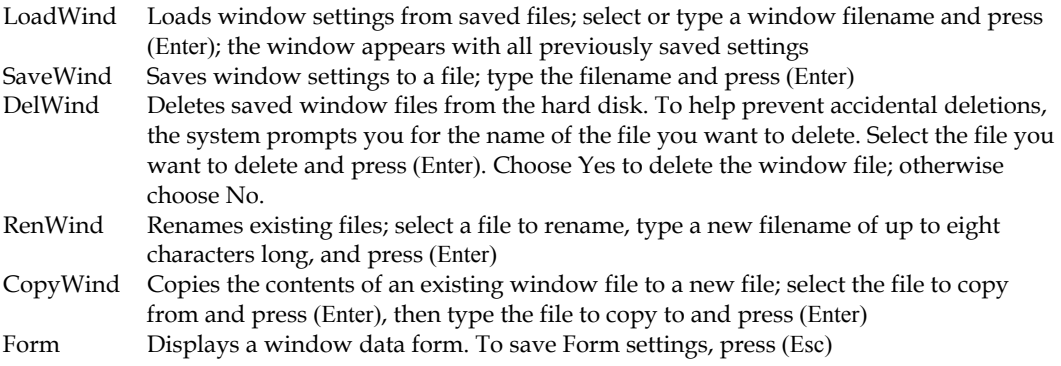

### Window Forms

With the WndwForm option, you can view the settings for the current window. The design form offers a comprehensive view of the window parameters on one screen. These window parameters are divided into ten major groups.

### Saving Windows as Symbols

Use the Template option to create and save windows as symbols, developing a library of window symbols that you can add quickly to new projects. See the "Symbols, Images, and Objects" chapter for more information on templates and symbols.

This Template option is a shortcut to the Template menu.

### Window Height and Wall Thickness

You can set the head height and sill height of a window with the Head Hgt and Sill Hgt options, as well as use the Wall Thk option to change the wall thickness. The Head Hgt and Sill Hgt options only appear when In Plan is toggled on, while Wall Thk is only available when In Elev is toggled on. When you choose Head Hgt, sill Hgt, or Wall Thk, a list of values is displayed. Choose or type a new value and press (Enter). The Head Hgt and Sill Hgt settings are relative to Zbase.

### Window Types

The UnitType menu displays available window types. Hinged window types open outward, away from the designer. Sliding windows, when viewed from the interior design position, have a fixed sash on the right and a movable sash on the left.

Choose from the following window types:

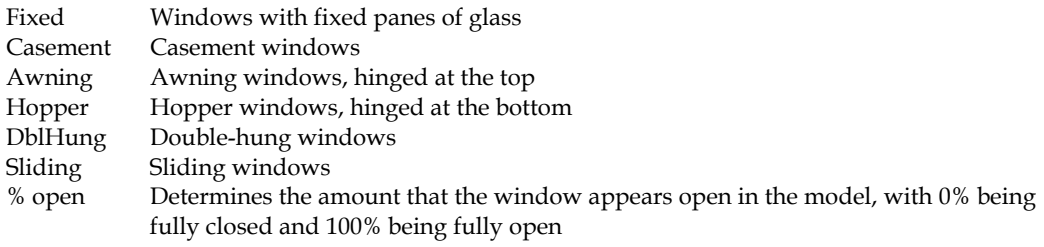

### Window Casings

The Casing option controls the casing or exterior window group. You can set any of the following window casing options:

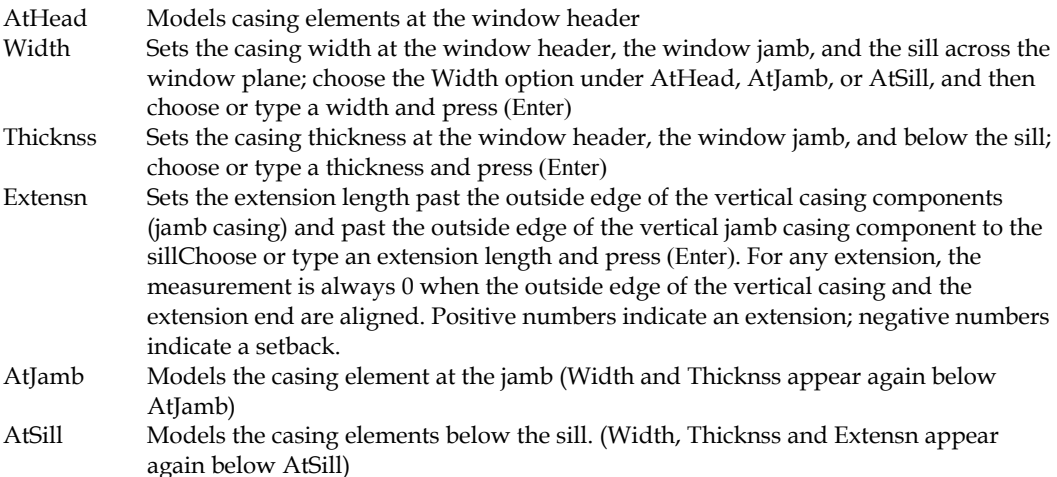

524 | CHAPTER 28: MODELING WINDOWS AND DOORS

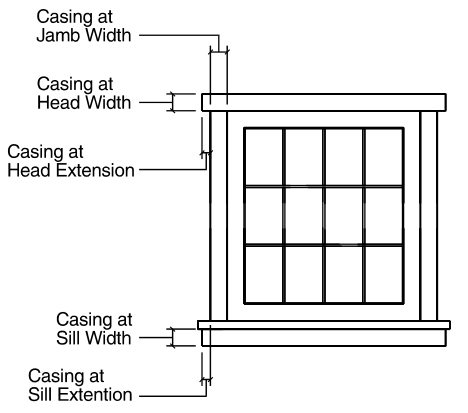

**Figure 28.1:** Window casing

### Window Trim

Use Trim to control the trim or interior window component group. You can vary elements, such as the trim apron, according to aesthetic preference or design requirements:

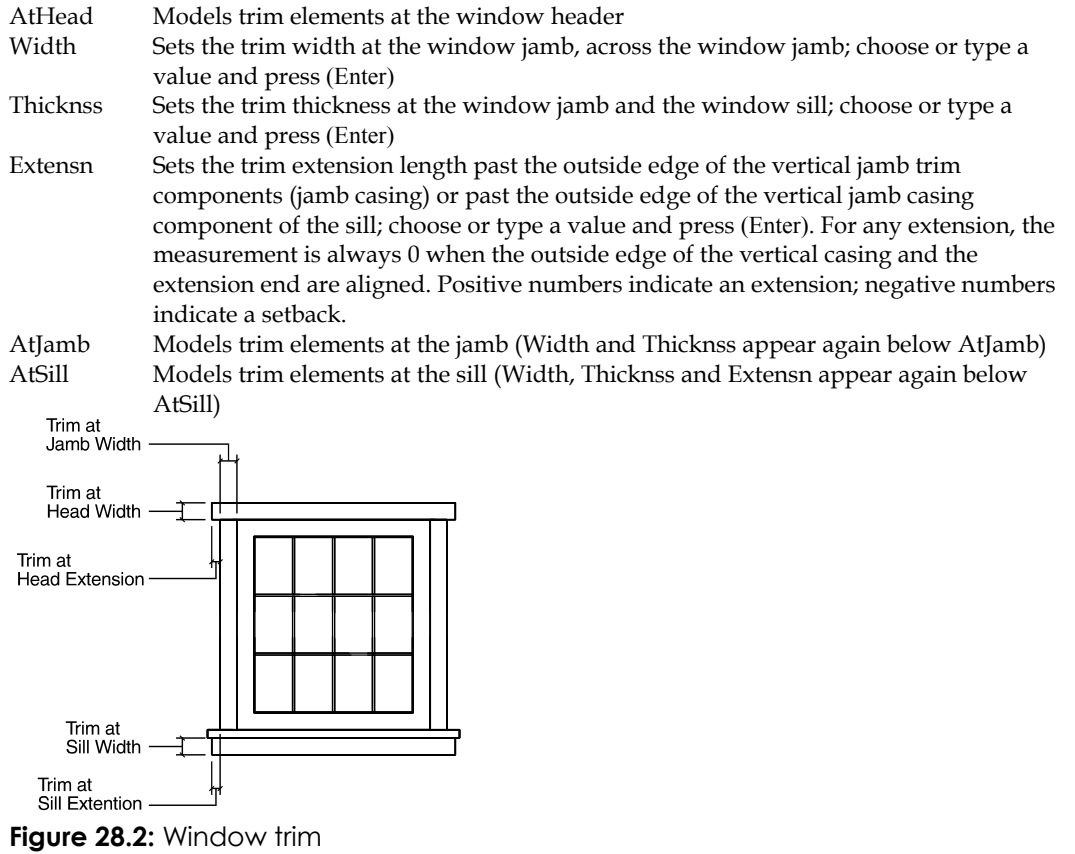

### Window Headers

The Head option lets you define the window header, or top of the frame. This area can become exceedingly detailed in a model rendering, with the inclusion of its structural and aesthetic elements in one master group. You can individually set the following components to provide a clearer view:

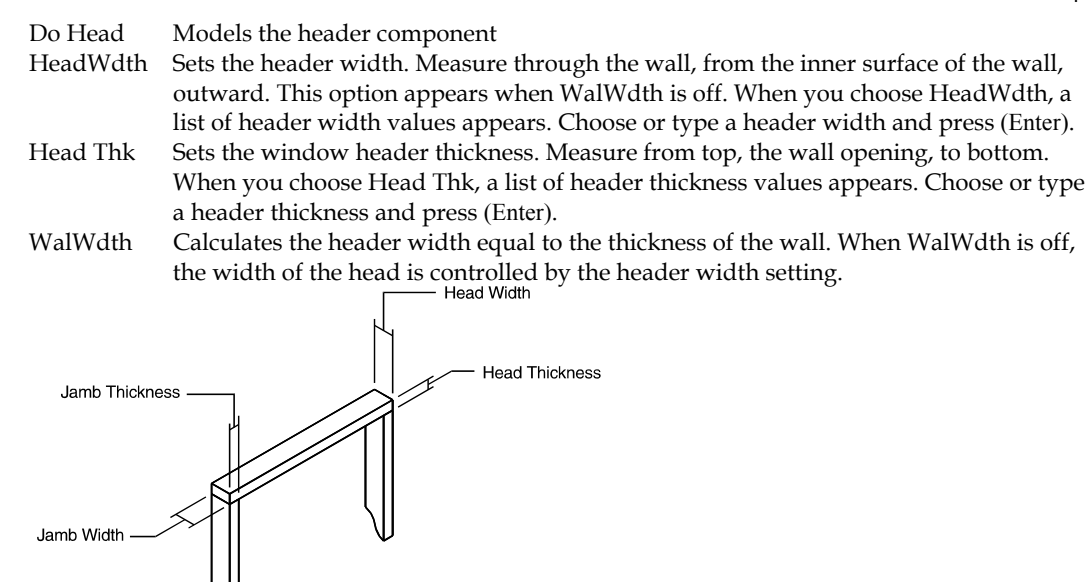

**Figure 28.3:** Window header

### Window Jambs

Use the following Jamb options to define the window jamb:

- Do Jamb Models jamb components
- JambWdth Sets the jamb width. Measure through the wall from the inner surface of the wall, outward. This option appears when WalWdth is off. Choose JambWdth, and then choose or type a jamb width and press (Enter).
- Jamb Thk Sets the jamb thickness. Measure from the void edge, or wall opening, inward toward the window center along the wall plane. Choose Jamb Thk, and then choose or type a jamb thickness and press (Enter).
- WalWdth Sets the wall width. When this toggle is off, the width of the jamb is controlled by JambWdth.

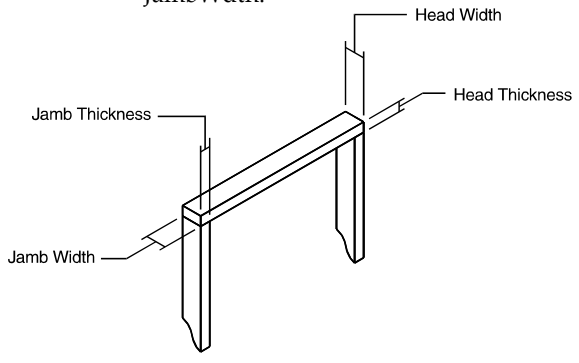

**Figure 28.4:** Window jamb

### Window Sills

Sill lets you define the window sill. The sill is not broken down into stool (interior) and finish (exterior) sill components. Also, the sill horns are proportionate and do not carry different lengths on the interior and exterior extensions.

Do Sill Models the sill

#### 526 | CHAPTER 28: MODELING WINDOWS AND DOORS

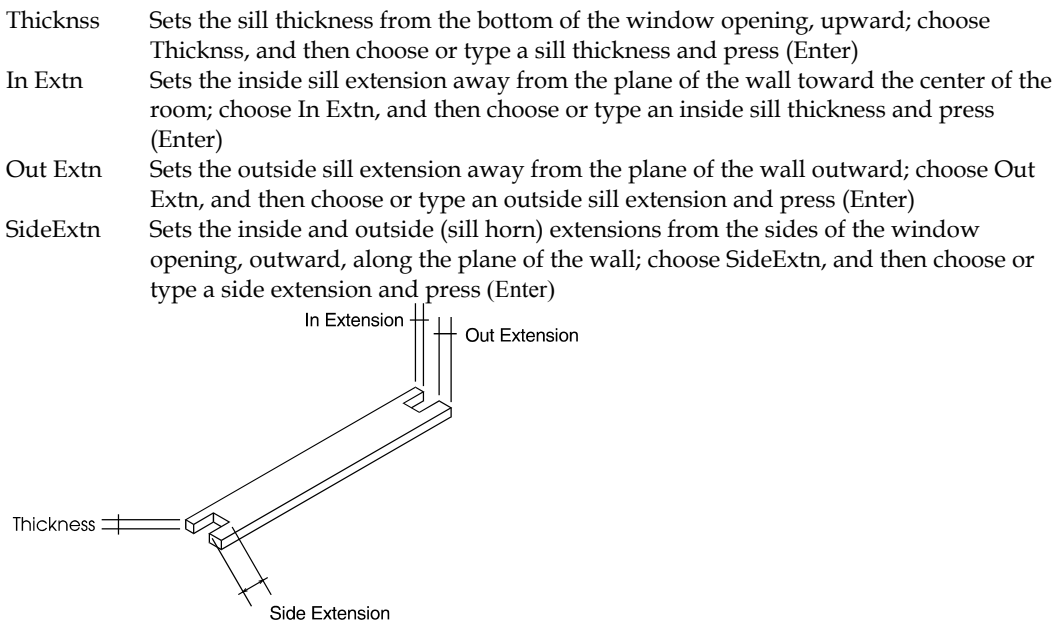

**Figure 28.5:** Window sill

### Window Sashes

Sash defines the window sash assembly. The sash is the frame that holds the muntins and glass; without it, the muntins and glass would be suspended in 3D space. Single pane or double thermopane windows, while not having muntins, must have Centred toggled on to function within the confines of the wall plane.

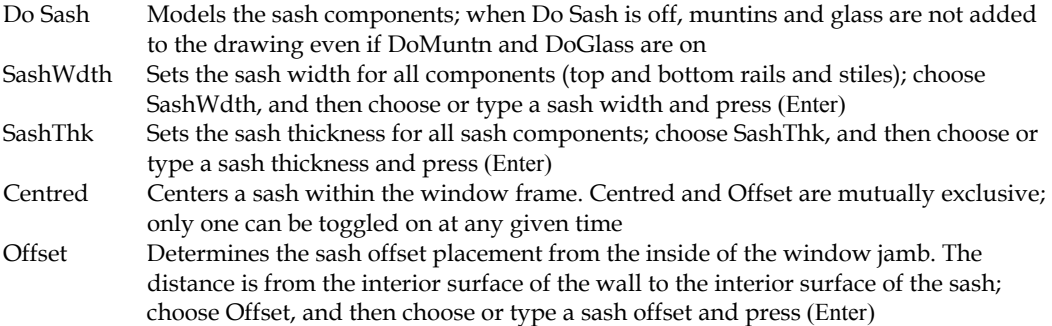

### **Muntins**

Use Muntins to define and place window pane dividers within the sash assemblies. You can also set the number of window panes and their placement.

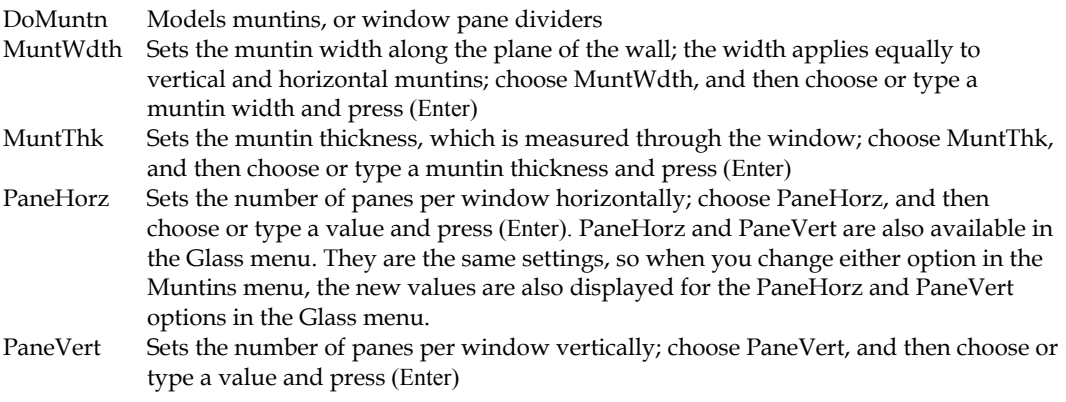

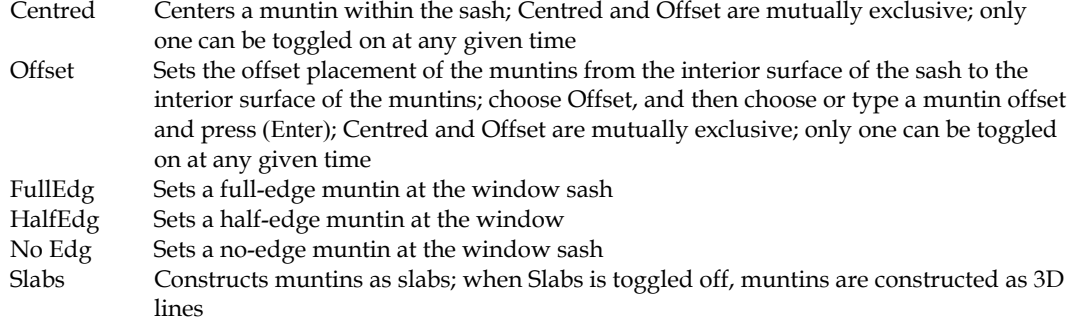

## **Glass**

Use Glass to define the number of glass panes horizontally and vertically. It also sets the glass thickness for the window panes in the model. Since glass is represented as a slab or solid object, it is often left out of a model so that a hidden line removal can be performed as if the glass were transparent.

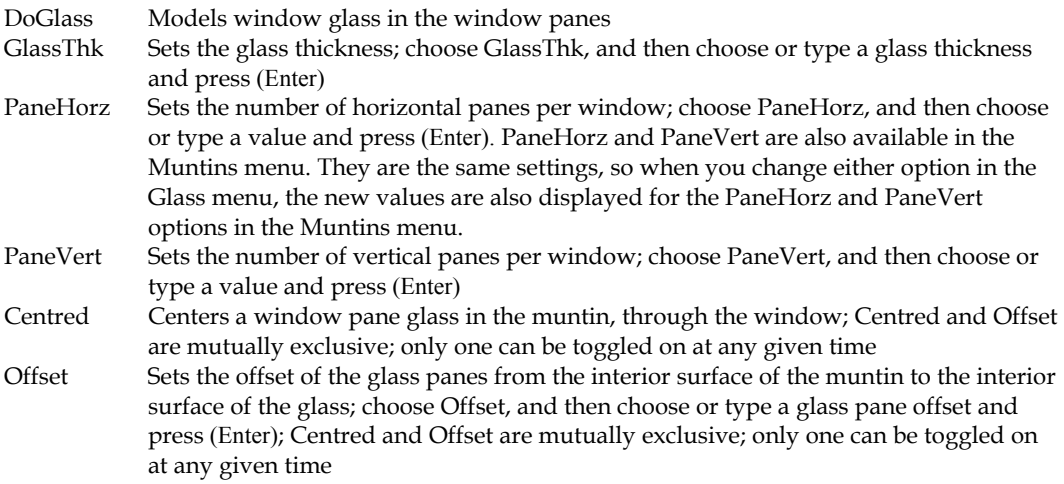

# Modeling Doors

The Doors menu in the AEC\_Modl macro lets you access door data, load or save previously designed doors, and select or enter door components and data.

# Cutting Walls

CutWall is a toggle used to automatically create voids in slabs or polygons for doors. It is available in the menu when InPlan is toggled on. When CutWall is toggled on, a LyrSrch toggle also becomes available.

# Door File

Use the DoorFile option to load, save, delete, rename, or copy door files. Choose from the following DoorFile options:

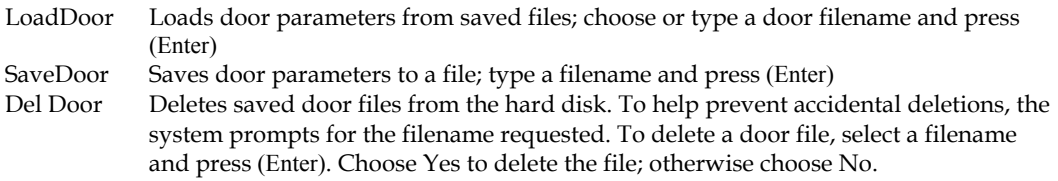

### 528 | CHAPTER 28: MODELING WINDOWS AND DOORS

Ren Door Renames existing files; select a file to rename, type a filename of up to eight characters long, and press (Enter) CopyDoor Copies the contents of an existing door file to a new file; type the name of the file to copy from and press (Enter), then type the filename to copy to and press (Enter) Form Displays a door data form All doors are created to open inward, toward you.

Door Forms

The DoorForm menu lets you view the settings for the door on which you are currently working. The design form offers a comprehensive view of the door parameters on one screen.

### Saving 3D Doors as Symbols

Use the Template option to create and save doors as symbols, developing a library of door symbols that you can quickly insert into new projects. For more information, see "Templates and Symbols" in the "Drawing Elements" chapter.

### Door Heights and Wall Thickness

You can set the head height and sill height of a door with the Head Hgt and Sill Hgt options, as well as use the Wall Thk option to change the wall thickness. The Head Hgt and Sill Hgt options are available only when In Plan is toggled on, while Wall Thk is only available when In Elev is toggled on. When you choose one of these options, a list of values is displayed in the Menu Window. Choose or type a new value and press (Enter). The Head Hgt and Sill Hgt settings are relative to Z-base.

### Door Types

UnitType displays available door types. Doors swing inward (toward you), so you should build designs from the interior of a structure.

Choose a door type from the following options:

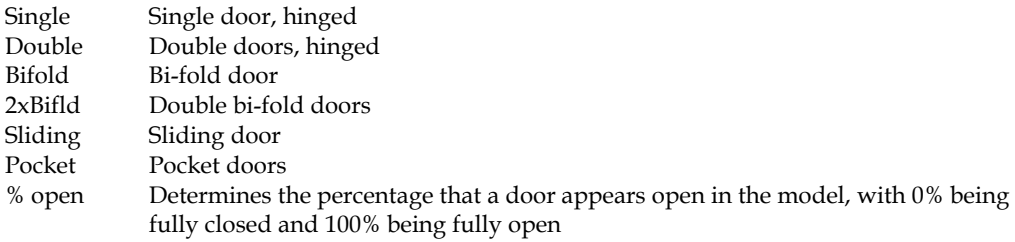

### Door Casings

Use Casing to control the casing or exterior door component group. You can set any of the following door casing options:

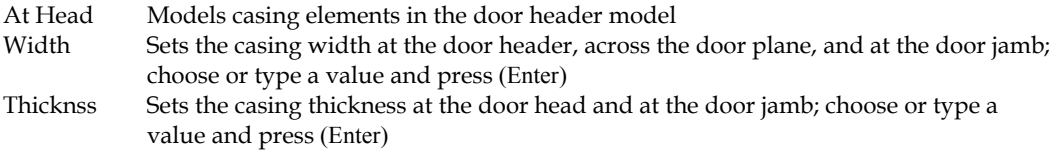

Extensn Sets the extension length past the outside edge of the vertical casing components (jamb casing). Choose or type a value and press (Enter). For any extension, this measurement is always 0 when the outside edge of the vertical casing and the extension end are aligned. Positive numbers indicate an extension; negative numbers indicate a setback.

At Jamb Models casing elements in the door jamb model (Width and Thicknss appear again after this option)

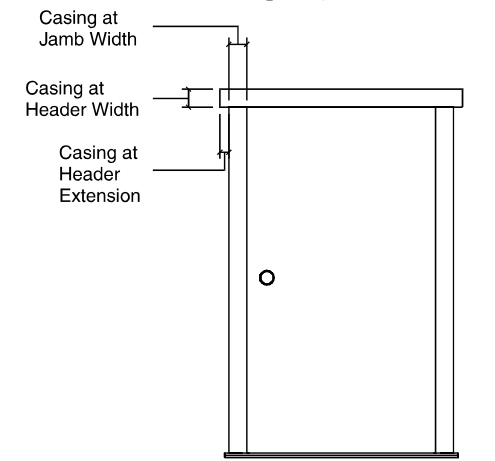

**Figure 28.6:** Door casing

### Door Trim

Use Trim to control the trim, or interior door component group. You can vary such elements as the trim apron, according to aesthetic preference or design requirements.

| At Head<br>Width<br>Thicknss<br>Extensn | Models trim elements at the door header model<br>Sets the trim width at the door header and across the door jamb<br>Sets the trim thickness at the door header, through the door, and at the door jamb<br>Sets the trim extension length past the outside edge of the vertical jamb trim<br>components |
|-----------------------------------------|----------------------------------------------------------------------------------------------------|
| At Jamb                                 | Models trim elements in the door jamb model (Width and Thicknss appear again                                                                                                    |
| Trim at<br>Jamb Width                   | after AtJamb)                                                                                                    |
| Trim at<br><b>Head Width</b>            |                                                                                                    |
| Trim at<br><b>Head Extension</b>        |                                                                                                    |
|                                         | О                                                                                                    |
|                                         |                                                                                                    |

**Figure 28.7:** Door trim

### Door Headers

Use Header to define the door header. This area can become exceedingly detailed in a model rendering, including its structural and aesthetic elements in one master group. With Header you can break down the various components to provide a clearer view.

- Do Head Models the door header
- HeadWdth Sets the door header width. Measure through the door, from the inner surface of the door outward. This option appears when WalWdth is off; choose HeadWdth, and then choose or type a header width and press (Enter)
- HeadThk Sets the door header thickness. Measure from top (wall opening) to bottom. When you choose HeadThk, a list of thickness values appears. Choose or type a header thickness and press (Enter).
- WalWdth Calculates a header width equal to the wall thickness; when WalWdth is off, the width of the header is controlled by the header width (HeadWdth) setting<br> $\frac{1}{\sqrt{1-\frac{1}{n}}}$  Head Width

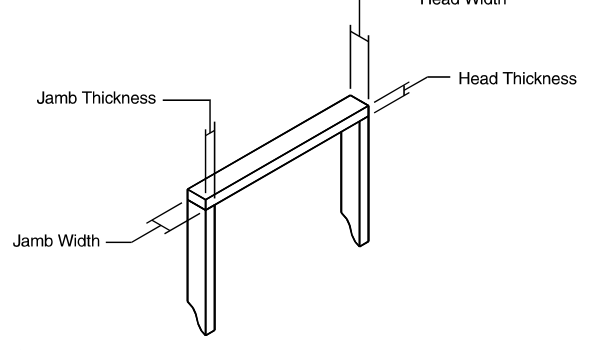

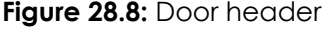

### Door Jambs

The Jamb menu defines the door jamb, using the following options:

Do Jamb Models jamb components JambWdth Sets the door jamb width (measure from the inner surface of the door, outward through the door); available only when WalWdth is off; choose JambWdth, and then choose or type a jamb width and press (Enter) Thicknss Sets the door jamb thickness (measure from the void edge, or wall opening, inward toward the door center along the wall plane); choose Thicknss, and then choose or type a jamb thickness and press (Enter) WalWdth Sets the jamb width equal to the wall width; when WalWdth is off, the width of the jamb is controlled by JambWdth; choose WalWdth, and then choose or type a jamb width and press (Enter) **Head Width Head Thickness** Jamb Thickness Jamb Width

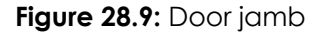

## Door Sills

The Sill menu defines the door sill, using the following options:

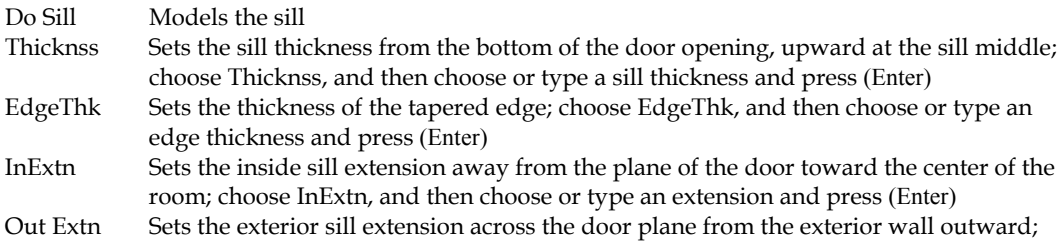

choose Out Extn, and then choose or type an extension and press (Enter) SideExtn Sets the exterior sill extension along the wall plane from the outside edge of the trim outward (also known as the "sill horns"); choose SideExtn, and then choose or type an extension and press (Enter)

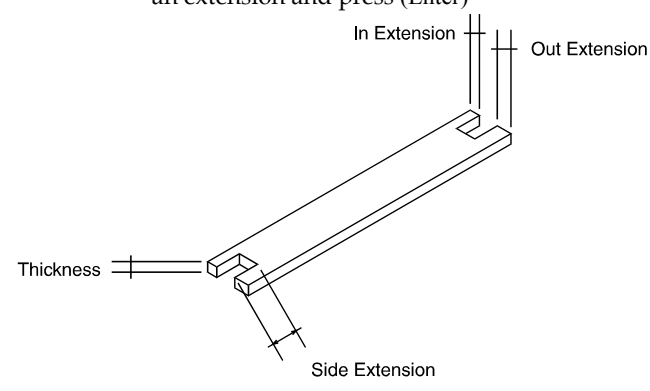

**Figure 28.10:** Sill thickness

### Door Stops

Use Stop to place and size the door stops. The stop is drawn to the exterior of the door, whether the door is flush or offset. Door stops are not created for sliding or pocket doors, regardless of whether Do Stop is toggled on or not.

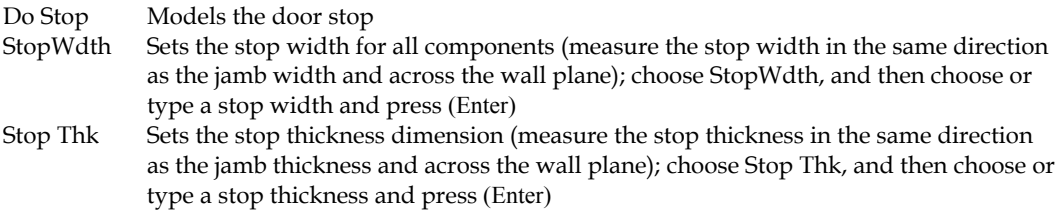

### Door Options

The Door menu sizes, positions, and hinges a door, using the following options:

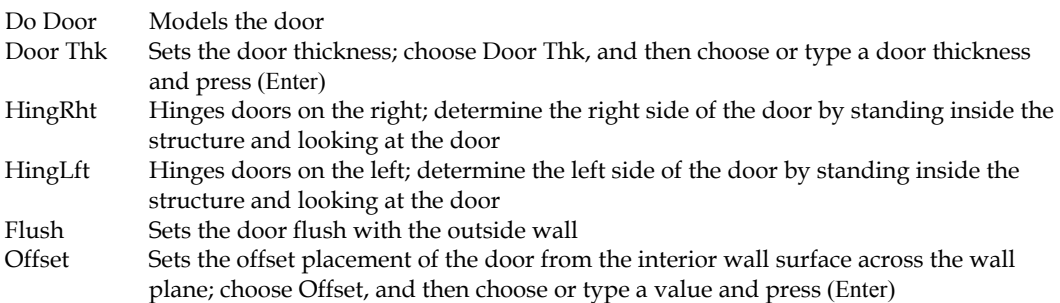

# Door Knobs

Use Knob to place, size, and identify the door knob; only round door knobs are available. When Do Door is off, you can't create a knob regardless of the Do Knob setting.

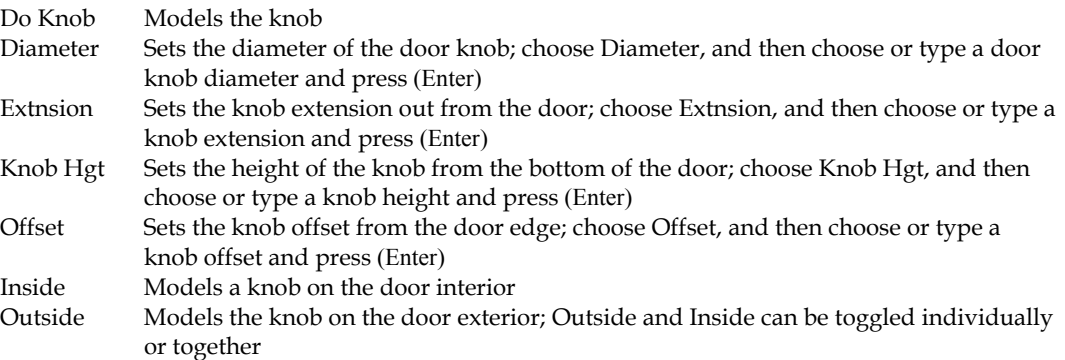